# **Using Eclipse to access a CVS repository**

# **Author: Xavier Vilajosana March 2005**

### **1. How do I use eclipse to access a CVS repository?**

To access a CVS repository you must have a repository location. To create a new repository location follow these steps:

1. Open the CVS Repositories view (Window->Show View->Other...->CVS->CVS Repositories).

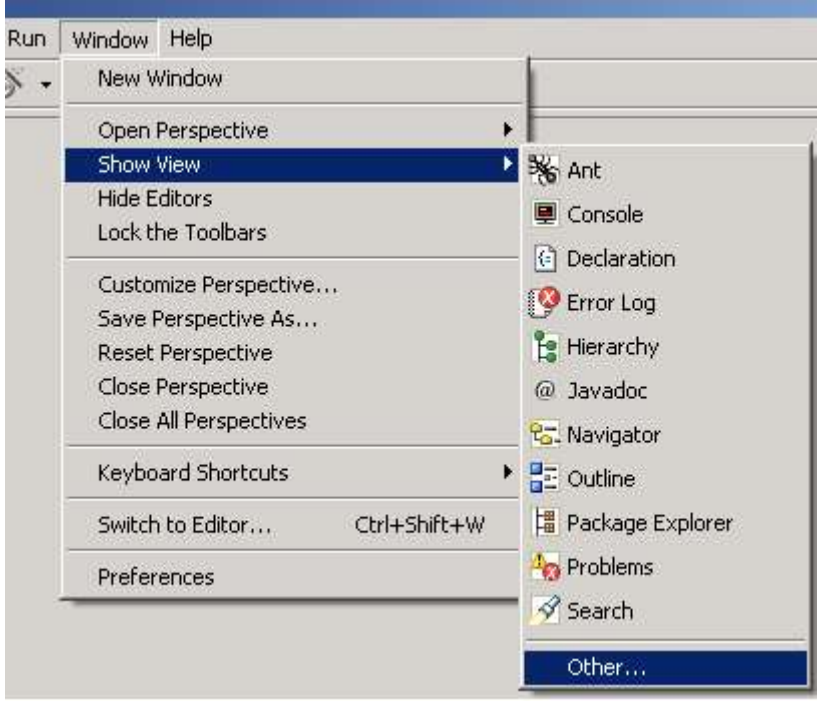

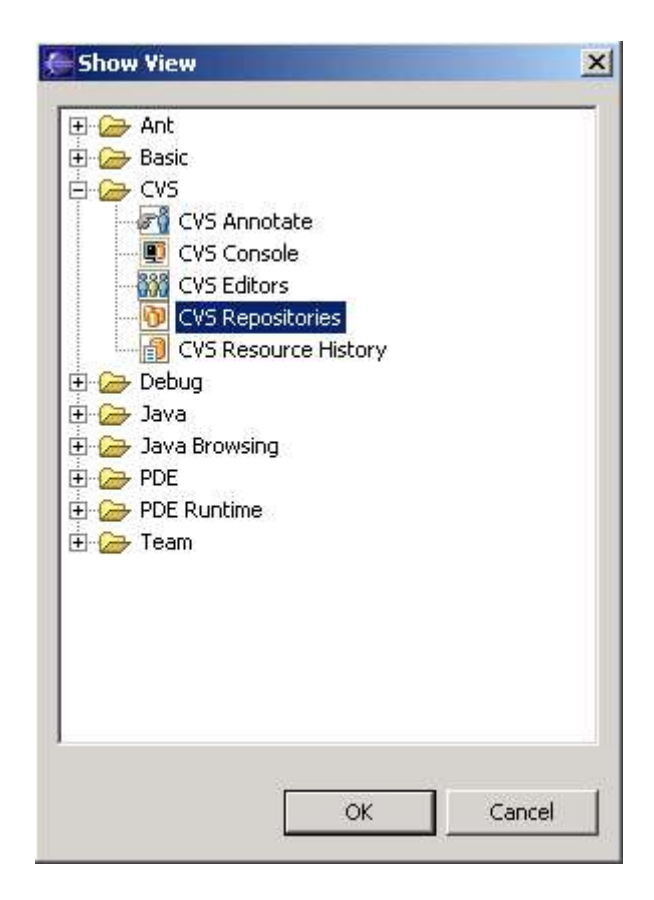

2. Right click in the CVS Repositories view and select New->CVS Repository Location...

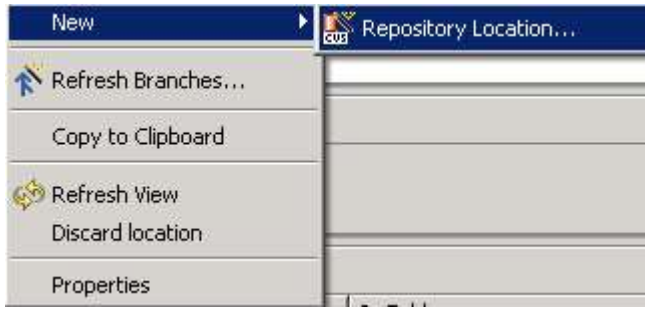

3. Fill in the form detailing your CVS server's information.

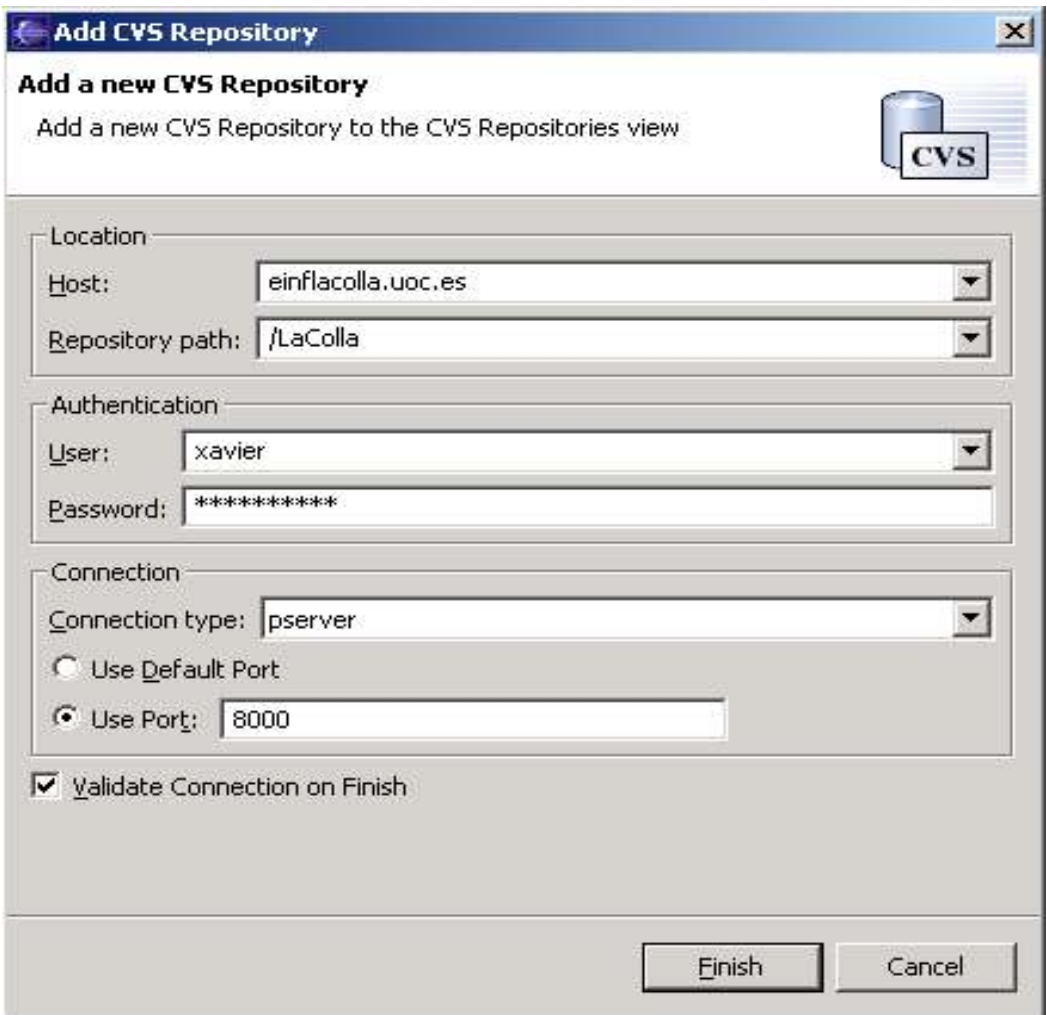

4. Click "Finish".

## **2. Check out an existing project:**

If there is an existing project in the CVS server, you will want to import it to your eclipse workspace.

- 1. Right click in the CVS HEAD project.
- 2. Click Check Out.

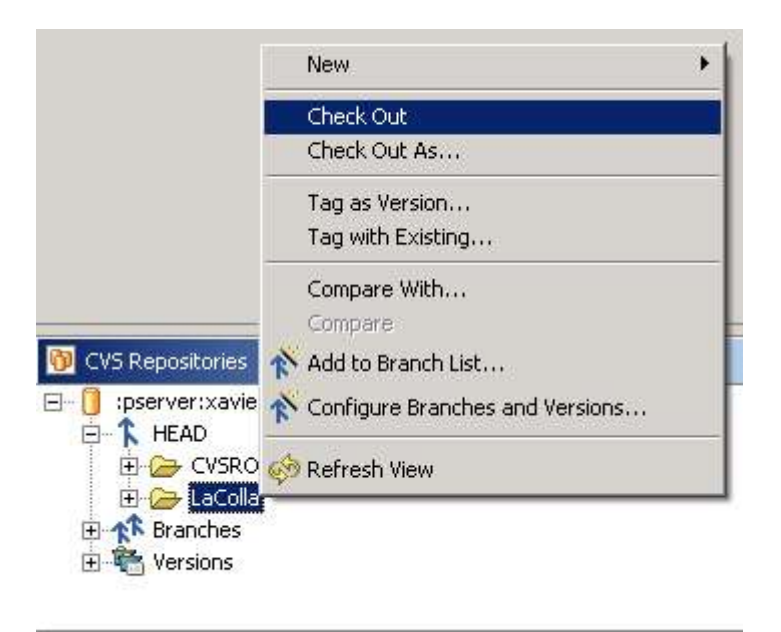

3. The project will appear in the projectsd workspace.

4. You could execute different commands on that project by a right click.

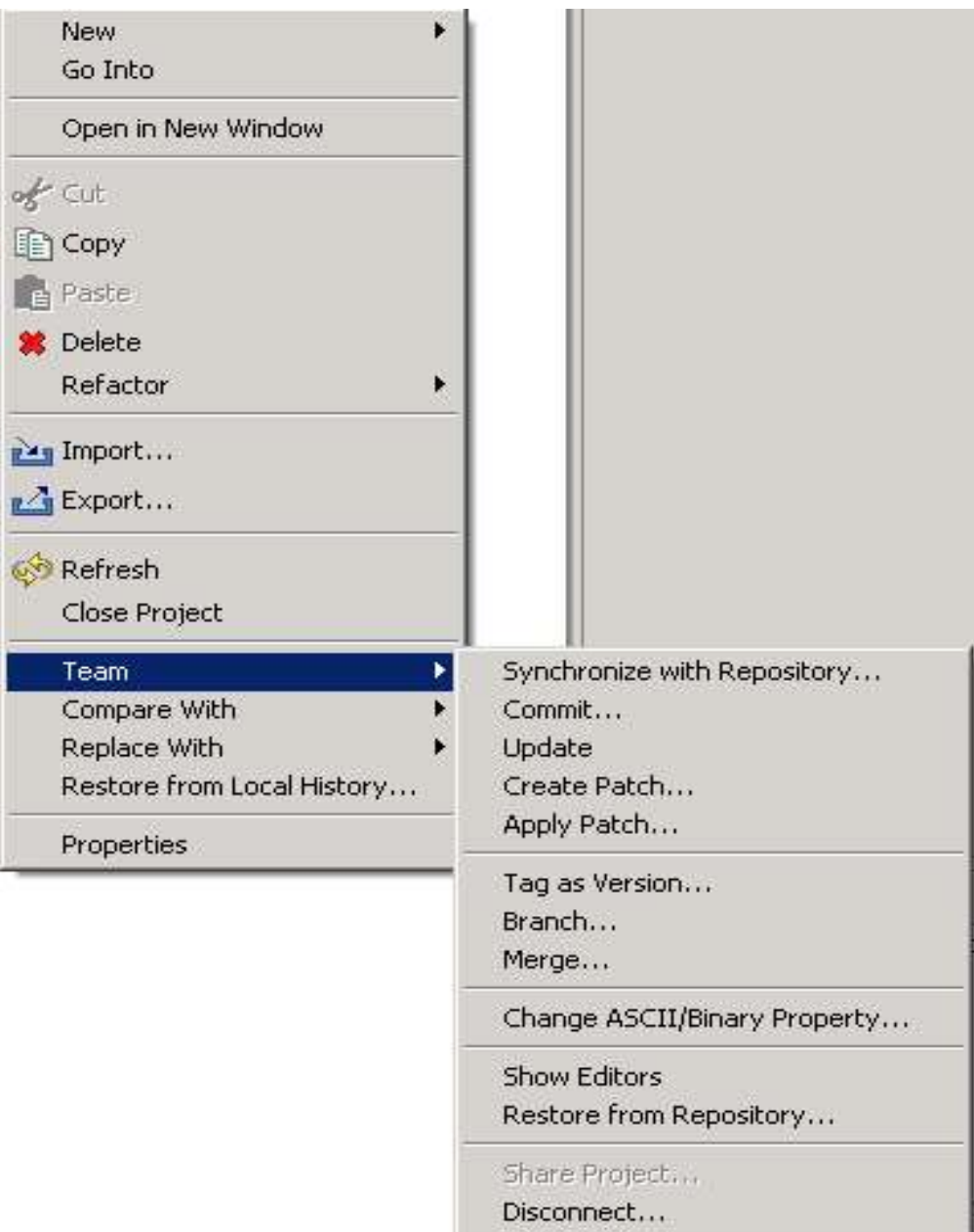

# **3. Share your local projects.**

Once you have a repository location, you will want to share your projects by releasing them to the repository.

To share a project with a repository select Project->right click->Team->Share Project...

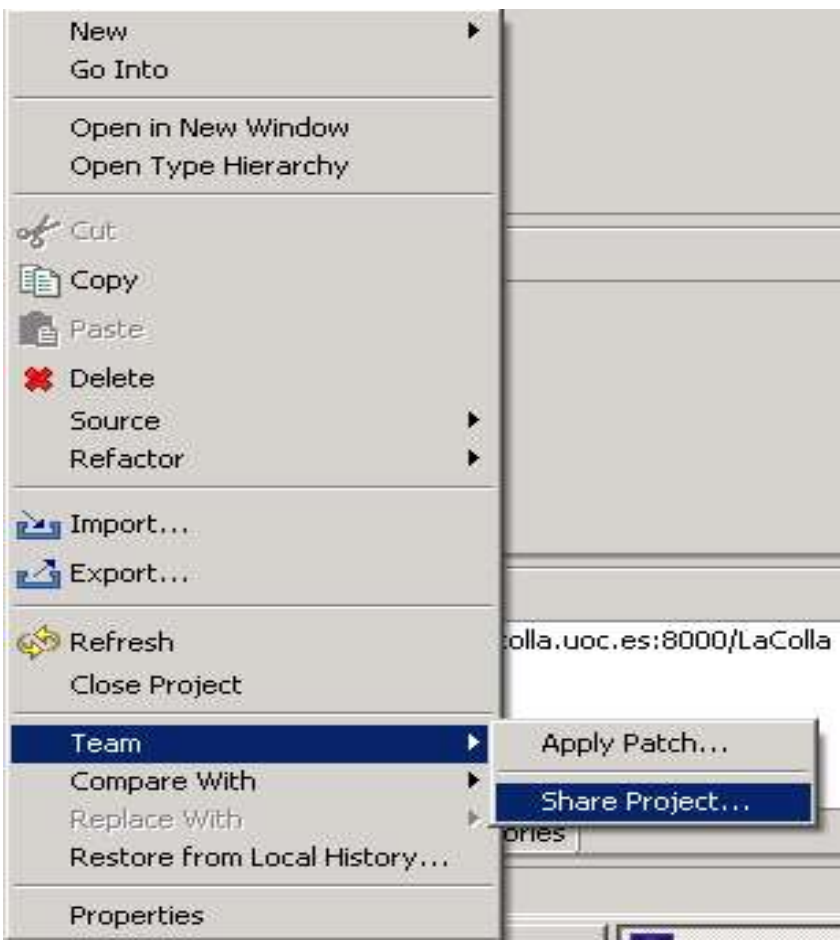

You will be prompted to select the repository with which you would like to share your project.

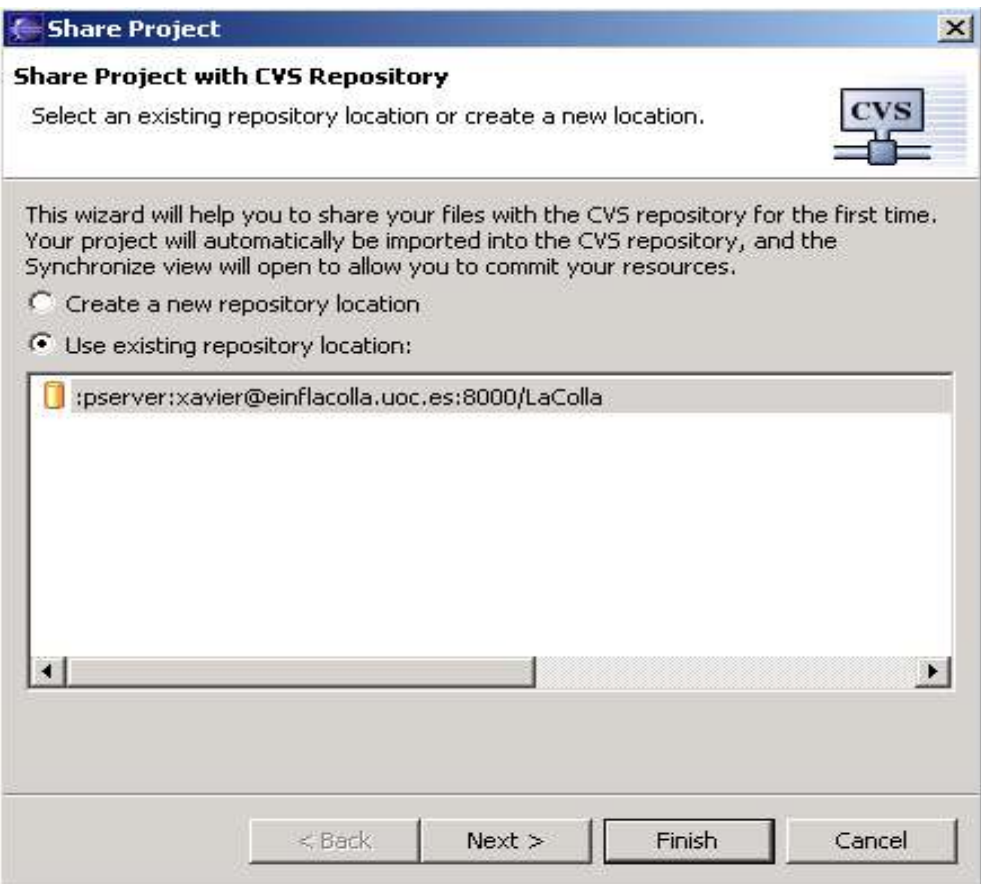

Once you have selected the repository click Finish.

#### **3. Commit the local project:**

The Synchronize view will appear. When releasing new projects, you can simply right click on the project and select Commit.

You will be prompted to enter a description.

Once you have entered a description of your release, your code will be released to the CVS server.

After you have shared your projects with a repository you can use the "Synchronize with Repository..." function to release code and to catch up with changes that others have made to the code in the repository.

See Project->right click->Team->Synchronize with Repository...

TIP: If commits to the repository fail, check your workspace/.metadata/.log file. If the following error is there, you should set the permissions on your CVS server directory to  $+x$  for everyone (this is a workaround).

4 org.eclipse.vcm.core.cvs 1 The CVS repository reported problems.

1==========================

4 org.eclipse.vcm.core.cvs 4 cvs server: failed to create lock directory

```
for `/home/cvs/CVSROOT/Emptydir' (/home/cvs/CVSROOT/Emptydir/#cvs.lock):
Permission denied
 4 org.eclipse.vcm.core.cvs 4 cvs server: lock failed - giving up
 4 org.eclipse.vcm.core.cvs 4 cvs [server aborted]: lock failed - giving up
1==========================
```
#### **4. References**

http://www.eclipse.org/eclipse/faq/eclipse-faq.html#users\_7